# <span id="page-0-0"></span>**Guide Utilisateur du moniteur à écran plat Dell™ 2208WFP**

#### **A Propos de Votre Moniteur**

[Caractéristiques du produit](file:///C:/data/Monitors/2208WFP/fr/ug/about.htm#Product%20Features)  [Identification des pièces et des commandes](file:///C:/data/Monitors/2208WFP/fr/ug/about.htm#Identifying)  [Spécifications du Moniteur](file:///C:/data/Monitors/2208WFP/fr/ug/about.htm#Specifications) [Interface Bus Série Universel \(USB\)](file:///C:/data/Monitors/2208WFP/fr/ug/about.htm#Universal%20Serial%20Bus%20(USB)%20Interface) [Capacité Plug and Play](file:///C:/data/Monitors/2208WFP/fr/ug/about.htm#plug_and_play_capability) [Lignes directrices relatives à la maintenance](file:///C:/data/Monitors/2208WFP/fr/ug/about.htm#Maintenance)

#### **Installation de votre moniteur**

[Fixer la Base](file:///C:/data/Monitors/2208WFP/fr/ug/setup.htm#Attaching%20the%20Stand) [Connexion de votre moniteur](file:///C:/data/Monitors/2208WFP/fr/ug/setup.htm#ConnectingYourMonitor) [Organisation des câbles](file:///C:/data/Monitors/2208WFP/fr/ug/setup.htm#OrganizingYourCables) Fixation de la SoundBar [Retirer la Base](file:///C:/data/Monitors/2208WFP/fr/ug/setup.htm#Removing%20the%20Stand)

#### **Opération du moniteur**

[Utilisation des commandes du panneau avant](file:///C:/data/Monitors/2208WFP/fr/ug/operate.htm#Using%20the%20Front%20Panel) Utilisation de l['affichage à l'écran \(OSD\)](file:///C:/data/Monitors/2208WFP/fr/ug/operate.htm#Using%20the%20OSD) [Régler la Résolution Optimale](file:///C:/data/Monitors/2208WFP/fr/ug/operate.htm#Setting%20the%20Optimal%20Resolution)  [Utiliser la SoundBar Dell \(En Option\)](file:///C:/data/Monitors/2208WFP/fr/ug/operate.htm#Using%20the%20Dell%20Soundbar%20(Optional)) [Utiliser les fonctions d'Inclinaison, de Rotation et l'Extension Verticale](file:///C:/data/Monitors/2208WFP/fr/ug/operate.htm#Using%20the%20Tilt,%20Swivel,%20and%20Vertical%20Extension) [Faire pivoter le moniteur](file:///C:/data/Monitors/2208WFP/fr/ug/operate.htm#Rotating%20the%20Monitor) [Ajuster les paramètres de rotation de votre système d'exploitation](file:///C:/data/Monitors/2208WFP/fr/ug/operate.htm#Adjusting%20Rotation)

#### **Résolution des Problèmes**

[Dépannage du moniteur](file:///C:/data/Monitors/2208WFP/fr/ug/solve.htm#Monitor%20Specific%20Troubleshooting) [Problèmes courants](file:///C:/data/Monitors/2208WFP/fr/ug/solve.htm#Common%20Problems) [Problèmes Spécifiques au Produit](file:///C:/data/Monitors/2208WFP/fr/ug/solve.htm#Product%20Specific%20Problems) [Problèmes spécifiques au Bus Série Universel](file:///C:/data/Monitors/2208WFP/fr/ug/solve.htm#Universal%20Serial%20Bus%20(USB)%20Specific%20Problems) [Dépannage de la SoundBar Dell™](file:///C:/data/Monitors/2208WFP/fr/ug/solve.htm#Soundbar%20(Optional)%20Troubleshooting)

#### **Appendice**

[Instructions de sécurité](file:///C:/data/Monitors/2208WFP/fr/ug/appendx.htm#Safety%20Information) [INFORMATIONS DE LA FCC \(Etats-Unis seulement\)](file:///C:/data/Monitors/2208WFP/fr/ug/appendx.htm#FCC%20Notice) [Contacter Dell](file:///C:/data/Monitors/2208WFP/fr/ug/appendx.htm#Contacting%20Dell)

# **Remarques, Avertissements et Mises en garde**

*C* REMARQUE: Une REMARQUE indique des informations importantes qui vous aideront à mieux utiliser votre ordinateur.

0 **AVERTISSEMENT**: Un AVERTISSEMENT indique un risque potentiel de dommage matériel ou de perte de données et vous explique comment éviter ce<br>problème.

**MISE EN GARDE : Une Mise en Garde indique un risque potentiel de dommage matériel, de blessure corporelle ou de décès.** 

# **Les informations présentes dans ce document sont sujettes à modification sans avis préalable. © 2007 Dell Inc. Tous droits réservés.**

Toute reproduction de quelque manière que ce soit sans l'autorisation écrite de Dell Inc. est strictement interdite.

Les marques commerciales utilisées dans ce texte: *Dell, l*e logo DELL, *Inspiron, Dell Precision, Dowerbaye, power and the property and the memory of Dell Dependanage sont<br>des marques commerciales de Dell Inc. : <i>Microsof* 

D'autres marques commerciales et appellations commerciales peuvent être instancement promier en entrementancem<br>appellations soit à leurs produits. Dell Inc. désavoue tout intérêt propriétaire dans les marques commerciales

Modèle 2208WFP

Août 2007 Rev. A01

# <span id="page-1-0"></span>**A Propos de Votre Moniteur**

#### **Guide Utilisateur du moniteur à écran plat Dell™ 2208WFP**

- [Caractéristiques du produit](#page-1-1)
- Identification des pièces et des<br>commandes
- **O** [Spécifications du Moniteur](#page-3-1)
- **[Interface Bus Série Universel \(USB\)](#page-5-1)**
- **[Capacité Plug and Play](#page-6-1)**
- **Lignes directrices relatives à la**
- maintenance

# <span id="page-1-1"></span>**Caractéristiques du produit**

L'affichage à écran plat **2208WFP** possède une matrice active, un transistor à film fin (TFT), un affichage à cristaux liquides (LCD). Les principales caractéristiques du moniteur sont les suivantes :

- Affichage sur une zone visible de 22 pouces (558,8 mm).
- Résolution de 1680 x 1050, plus prise en charge de la fonction plein écran pour des résolutions plus faibles.
- Angle d'élargissement large pour pouvoir regarder le moniteur depuis une position assise ou debout ou se déplacer d'un côté à l'autre.
- Capacité d'inclinaison et d'extension verticale.
- Piédestal amovible et orifices de montage de 100 mm VESA pour des solutions de montage flexibles.
- Capacité Plug and play si votre système la prend en charge.
- Réglages de l'affichage à l'écran (OSD) pour une facilité de réglage et l'optimisation de l'écran.

■ Le CD logiciel et de documentation inclut un fichier d'information (INF), un fichier de correspondance des couleurs d'image (ICM) et une documentation sur le produit.

- Fonction d'économie d'énergie pour la conformité à Energy Star.
- Fente de verrou de sécurité.

# <span id="page-1-2"></span>**Identification des pièces et des commandes**

# **Vue de Face**

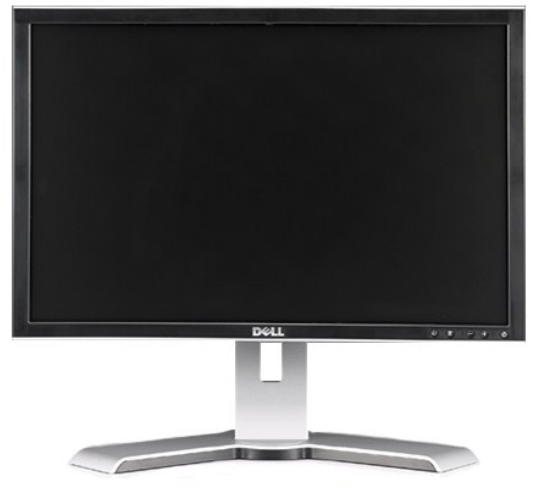

**Vue de Face**

<span id="page-2-0"></span>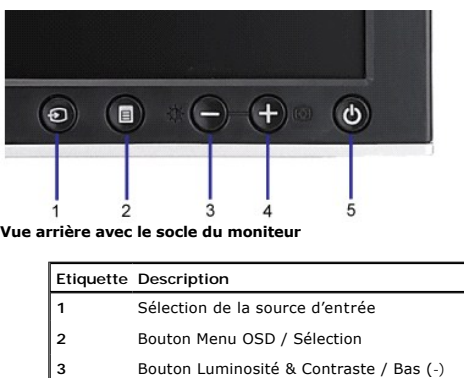

- **4** Bouton Réglage Auto / Haut (+)
- **5** Bouton Alimentation (avec témoin lumineux d'alimentation)

# **Vue Arrière**

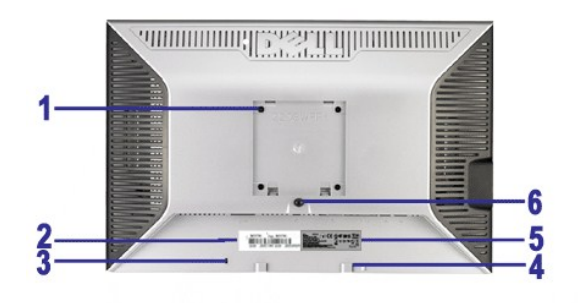

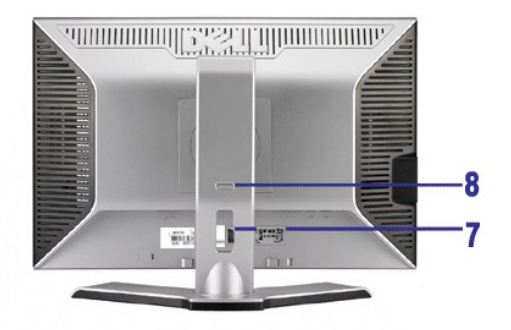

**Vue Arrière Vue arrière avec le socle du moniteur**

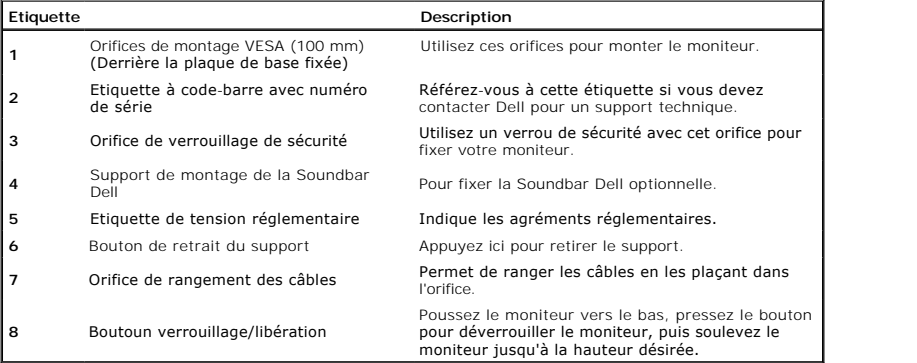

# **Vue Latérale**

<span id="page-3-0"></span>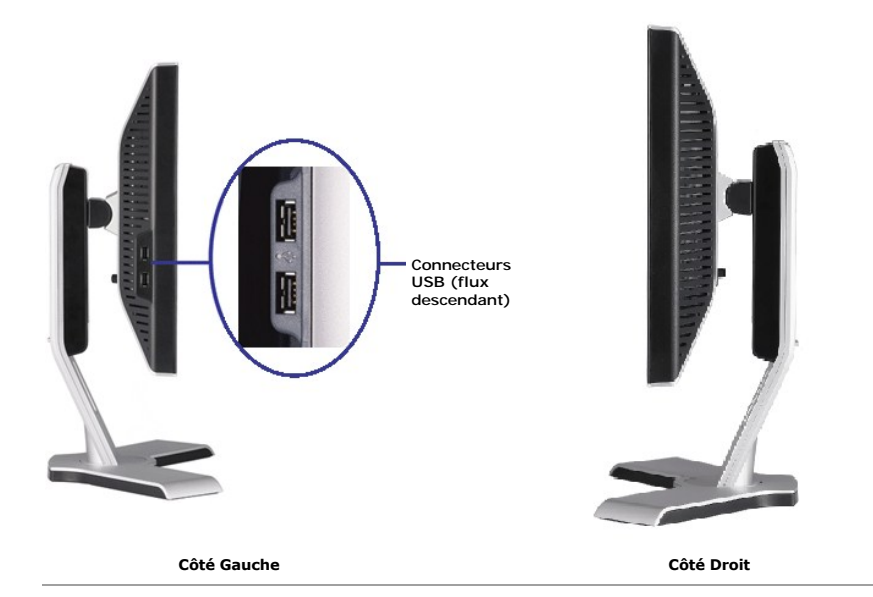

# **Vue de Dessous**

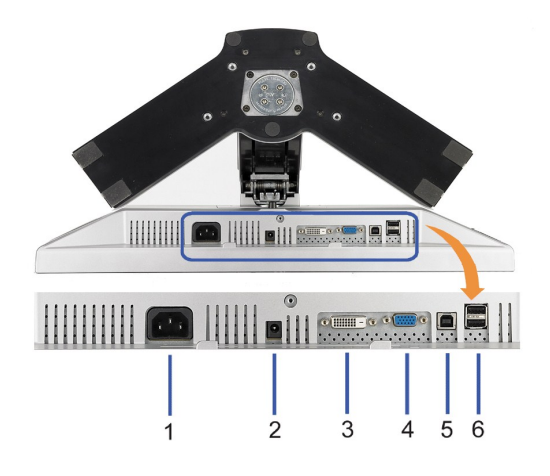

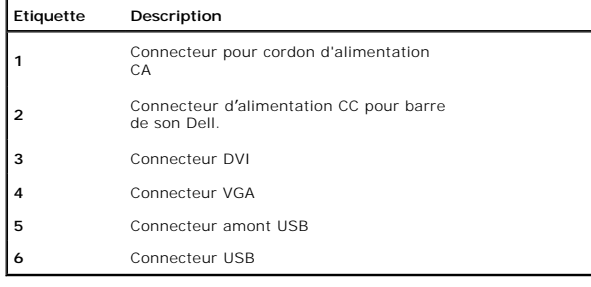

# <span id="page-3-1"></span>**Spécifications du Moniteur**

Les sections suivantes vous donnent des informations sur les divers modes de gestion et affectations de broches pour les différents connecteurs de votre monit

#### **Modes de Gestion d'Energie**

Si vous avez une carte graphique ou un logiciel compatible VESA DPM™ installé dans votre PC, le moniteur réduit automatiquement sa consommation électrique l<br>s'appelle le mode économie d'énergie. Le moniteur reprend son fo

**Modes VESA Sync. Horizontale Sync. Verticale Vidéo Témoin d'alimentation Consommation électrique**

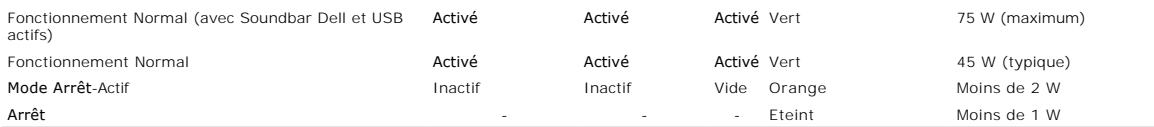

L'OSD fonctionnera en mode fonctionnement normal. Quand vous appuyez sur les boutons menu ou plus en mode Arrêt-Actif, l'un des messages suivants appara<br>Entrée analogique en mode d'économie d'énergie. Pressez sur la touche

Entrée numérique en mode d'économie d'énergie. Pressez sur la touche d'alimentation de l'ordinateur ou sur n'importe quelle touche du clavier ou déplacez la sour

Activer l'ordinateur et le moniteur pour avoir l'accès à l'OSD.

**REMARQUE:** TCe moniteur est compatible **ENERGY STAR**® et TCO '99/TCO '03 pour la gestion de l'alimentation.

\* La consommation électrique nulle en mode ARRET ne peut être obtenue qu'en déconnectant le câble principal du moniteur.

#### **Pin Assignments**

**Connecteur VGA**

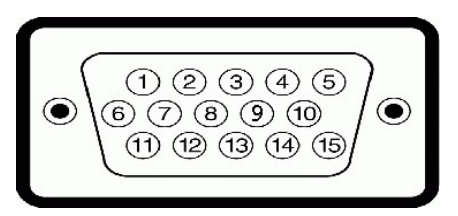

**Numéro de Côté Moniteur du câble signaux 15** 

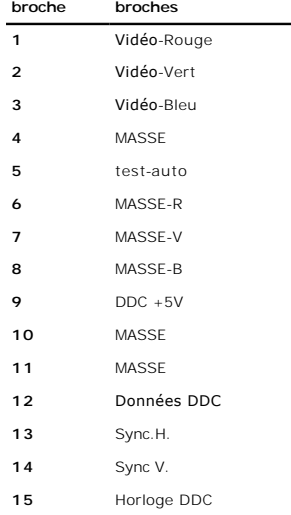

#### **Connecteur DVI**

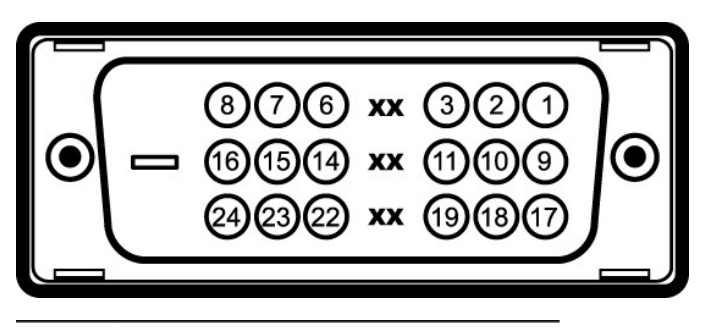

**Numéro de Côté Moniteur du câble signaux 24 broches broche**

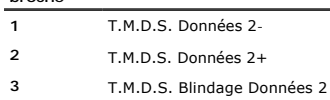

<span id="page-5-0"></span>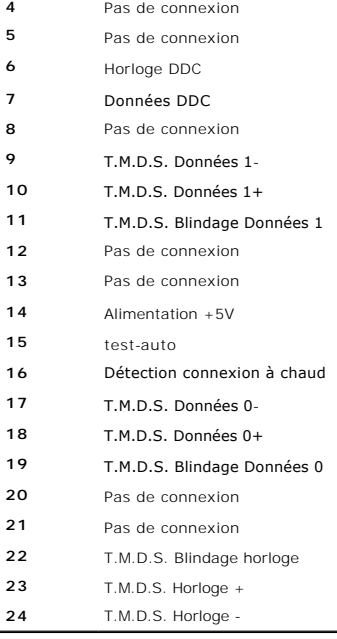

# <span id="page-5-1"></span>**Interface Bus Série Universel (USB)**

Cette section donne plus d'informations à propos des ports USB qui se trouvent sur le coté gauche de votre moniteur.

**REMARQUE: Ce moniteur supporte une interface certifiée USB 2.0 High-Speed.** 

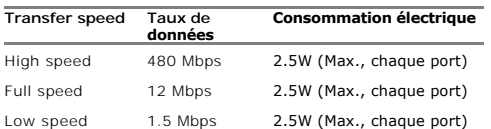

#### **Connecteur d'émission USB**

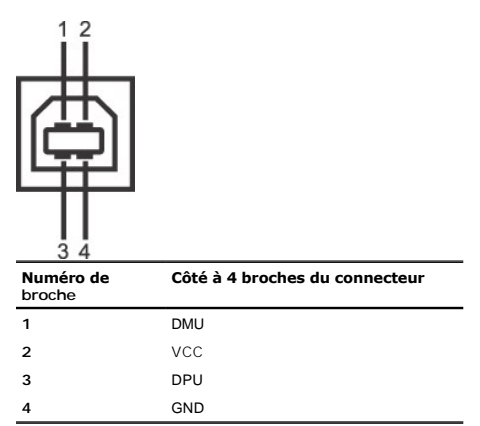

# **Connecteur de réception USB**

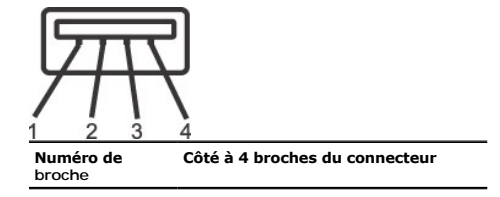

<span id="page-6-0"></span>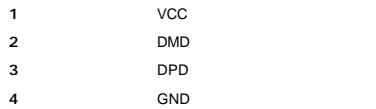

#### **Ports USB**

l 1 flux montant - Arrière l 4 flux descendant - 2 à l'arrière; 2 sur le côté gauche

*C* REMARQUE: Les capacités USB 2.0 nécessitent un ordinateur compatible 2.0.

**REMARQUE**:L'interface USB du moniteur fonctionne UNIQUEMENT lorsque le moniteur est SOUS tension (ou en Mode Economie d'Energie). Eteindre et rallu<br>nouveau son interface USB, les périphériques connectés pourront avoir bes

# <span id="page-6-1"></span>**Capacité Plug and Play**

Vous pouvez installer ce moniteur avec n'importe système compatible Plug and Play. Ce moniteur fournit automatiquement à l'ordinateur ses Données d'identific<br>(Extended Display Identification Data : EDID) en utilisant les p

# **Spécifications de l'écran Plat**

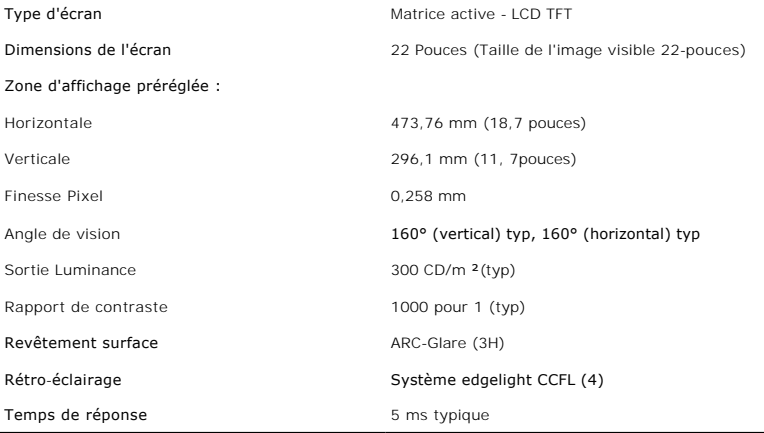

# **Spécifications de l'écran**

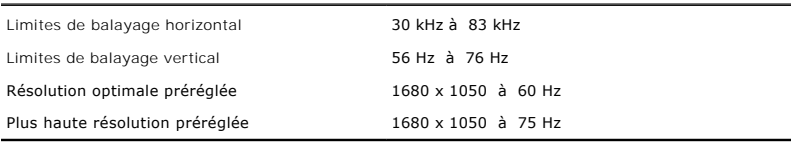

# **Modes Vidéo Pris en Charge**

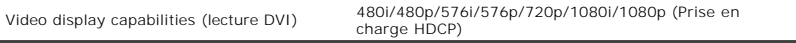

# **Modes d'Affichage Préréglés**

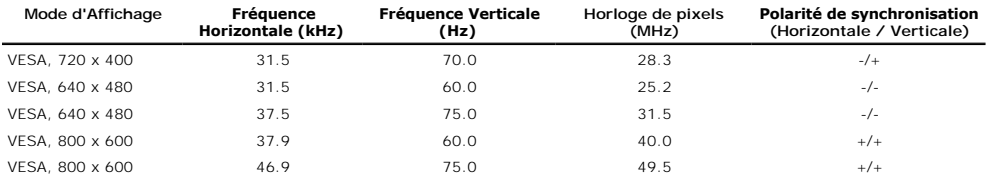

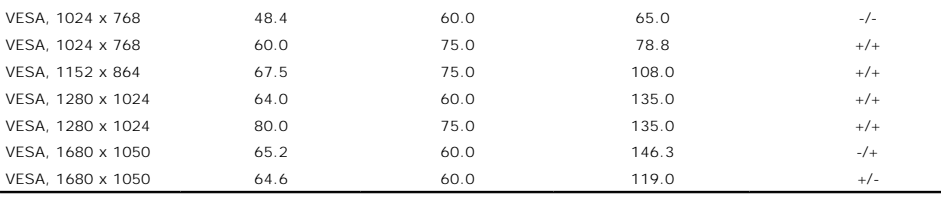

# **Spécifications Electriques**

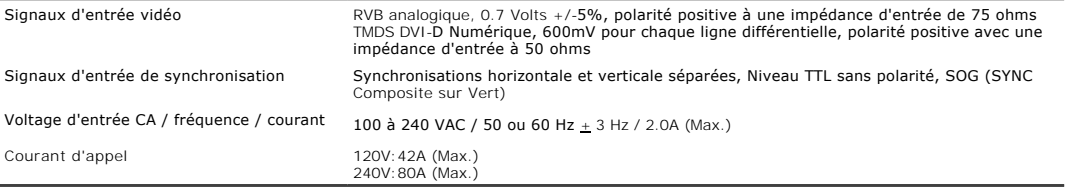

# **Physiques Caractéristiques**

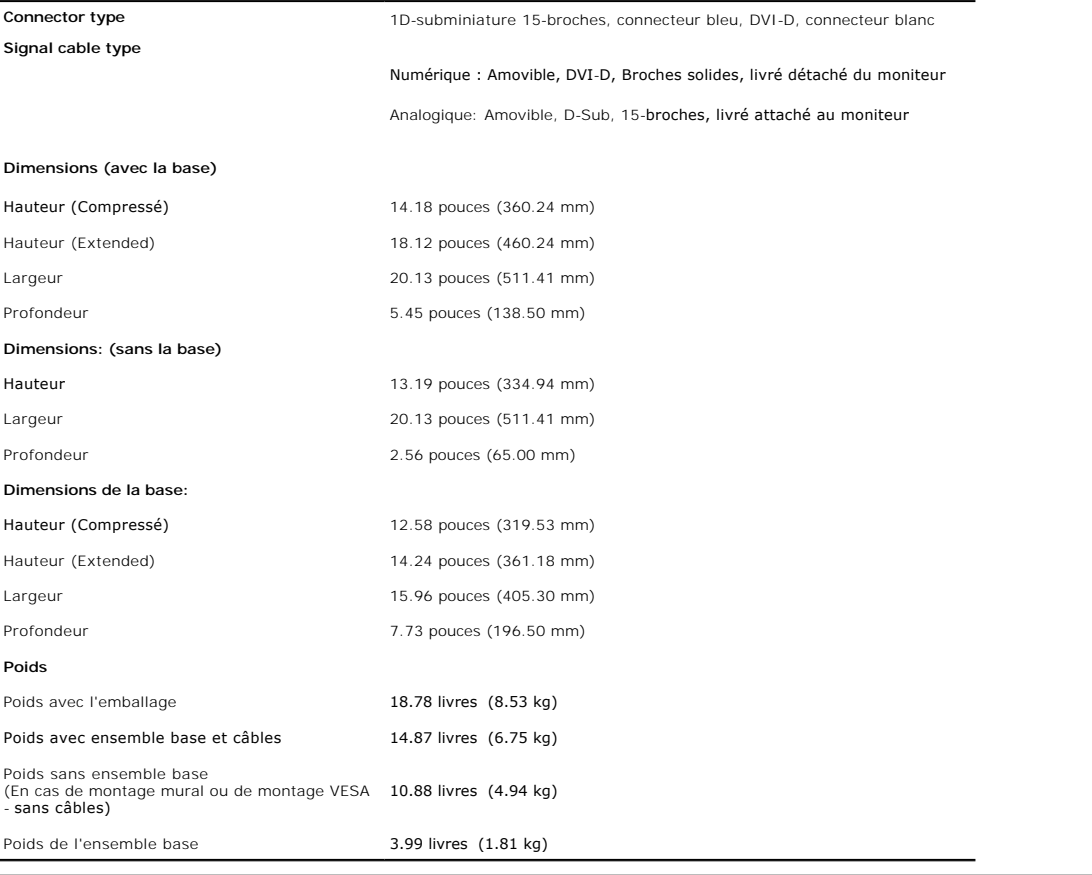

# **Caractéristiques environnementales**

#### **Température :**

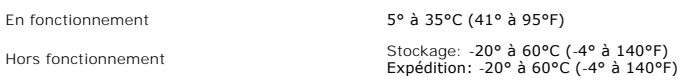

<span id="page-8-0"></span>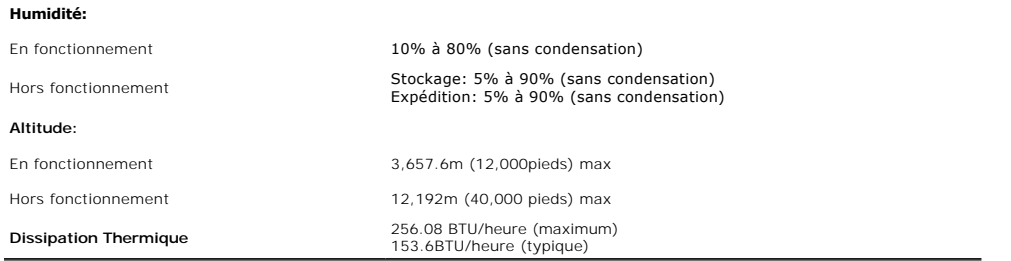

# <span id="page-8-1"></span>**Lignes directrices relatives à la maintenance**

#### **Nettoyer Votre Moniteur**

**MISE EN GARDE : Lisez et suivez les [consignes de sécurité](file:///C:/data/Monitors/2208WFP/fr/ug/appendx.htm#Safety%20Information) avant de nettoyer le moniteur.**  $\bigwedge$ 

**MISE EN GARDE : Avant de nettoyer le moniteur, débranchez son câble d'alimentation de la prise murale.** $\bigwedge$ 

Pour les meilleures pratiques, suivez les instructions dans la liste ci-dessous pendant le déballage, le nettoyage ou la manipulation de votre moniteur :

- pour nettoyer votre écran antistatique, humidifiez légèrement un chiffon doux et propre avec de l'eau. Si possible, utilisez un tissu de nettoyage spécial (2016)<br>écran ou une solution adaptée au revêtement antistatique. Ne abrasifs ou des produits à base d'air comprimé.
- l Utilisez un chiffon légèrement humidifié et chaud pour nettoyer le moniteur. Evitez d'utiliser toutes sortes de détergents car certains peuvent laisser un film trouble sur le moniteur.
- ı Si vous remarquez la présence de poudres blanches lors du déballage de votre moniteur, éliminez-les à l'aide d'un chiffon.<br>ı Manipulez votre moniteur avec soin car les moniteurs de couleur sombre peuvent se rayer et pré moniteurs de couleur claire.
- l Pour aider à maintenir une meilleure qualité d'image sur votre moniteur, utiliser un économiseur d'écran qui change dynamiquement et veuillez éteindre votre moniteur quand vous ne l'utilisez pas.

[Retour à la Table des Matières](file:///C:/data/Monitors/2208WFP/fr/ug/index.htm)

# <span id="page-9-0"></span>**Appendice**

**Guide Utilisateur du moniteur à écran plat Dell™ 2208WFP**

- [Consignes de Sécurité](#page-9-1)
- Déclaration de la FCC (Etats-[Unis seulement\) et autres informations règlementaires](#page-9-2)

**O** [Contacter Dell](#page-9-3)

# <span id="page-9-1"></span>**MISE EN GARDE: Consignes de Sécurité**

**MISE EN GARDE: Respectez les directives de sécurité indiquées ci-dessous pour votre sécurité et pour protéger votre ordinateur et votre environnement de travail contre tout dommage.**

Respectez les directives de sécurité indiquées ci-dessous pour votre Pour des informations sur les consignes de sécurité, consultez le *Guide d'information sur le produit*.

# <span id="page-9-2"></span>**Déclaration de la FCC (Etats-Unis seulement) et autres informations règlementaires**

Pour la déclaration de la FCC et les autres informations règlementaires, visitez le site Web suivant sur la conformité : **www.dell.com**/**regulatory\_compliance**.

# <span id="page-9-3"></span>**Contacter Dell**

Pour les clients aux Etats-Unis, appelez le 800-WWW-DELL (800-999-3355)..

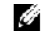

**REMARQUE:** Si vous n'avez pas de connexion Internet active, vous pouvez trouver l'information pour nous contacter sur votre facture<br>d'achat, votre bordereau d**'emballage, votre relevé ou le catalogue des produits Dell.** 

Dell offre plusieurs options de services et d'assistance téléphonique et en ligne. Leur disponibilité est différente suivant les pays et les produits, et certains<br>services peuvent ne pas vous être offerts dans votre région clientèle:

- **1.** Consultez **support.dell.com**.
- **2.** Vérifier votre pays ou région dans le menu déroulant **Choisir un Pays /Région** au bas de la page.
- **3.** Clique**z** sur **Nous contacter** sur la page à gauche.
- **4.** Sélectionnez le lien adéquat du service ou de l'assistance requise.
- **5.** Choisissez la méthode pour contacter Dell qui vous convient le mieux.

**[Retour à la Table des Matières](file:///C:/data/Monitors/2208WFP/fr/ug/index.htm)**

#### <span id="page-10-0"></span>**Installation de votre moniteur Guide Utilisateur du moniteur à écran plat Dell™ 2208WFP**

# **Si vous avez un ordinateur de bureau Dell™ ou un ordinateur portable Dell™ avec accès à Internet**

1. Allez sur **http://support.dell.com,** saisissez votre tag de service et téléchargez le dernier pilote pour votre carte graphique.

2. Après installation des pilotes pour votre Adaptateur Graphique, essayez de nouveau de configurer la résolution sur **1680x1050**.

**REMARQUE**: Si vous n'arrivez pas à configurer la résolution sur 1680x1050, veuillez contacter Dell™ pour demander un Adaptateur Graphique qui prend<br>en charge ces résolutions.

[Retour à la page Sommaire](file:///C:/data/Monitors/2208WFP/fr/ug/optimal.htm)

# <span id="page-11-0"></span>**Installation de votre moniteur**

**Guide Utilisateur du moniteur à écran plat Dell™ 2208WFP**

# **Si vous avez un ordinateur de bureau, portable ou une carte graphique non Dell™.**

1. Cliquez droit sur le bureau et cliquez sur **Propriétés**.

- 2. Sélectionnez l'onglet **Paramètres**.
- 3. Sélectionnez **Avancé**.
- 4. Identifiez votre fournisseur de contrôleur graphique à partir de la description en haut de la fenêtre (par exemple NVIDIA, ATI, Intel etc).
- 5. Veuillez vous référer au site Web du fournisseur de votre carte graphique pour la mise à jour du pilote .

6. Après installation des pilotes pour votre Adaptateur Graphique, essayez de nouveau de configurer la résolution sur **1680x1050**.

**REMARQUE**: Si vous n'arrivez pas à configurer la résolution sur 1680x1050, veuillez contacter le fabricant de votre ordinateur ou envisager l'achat d'un<br>adaptateur graphique qui prenne en charge la résolution vidéo de 168

[Retour à la page Sommaire](file:///C:/data/Monitors/2208WFP/fr/ug/optimal.htm)

# <span id="page-12-0"></span>**Opération du moniteur**

#### **Guide Utilisateur du moniteur à écran plat Dell™ 2208WFP**

- [Utilisation des commandes du panneau avant](#page-12-1)
- Utilisation de l['affichage à l'écran \(OSD\)](#page-13-1)
- [Réglage de la résolution optimale](#page-18-1)
- [Utilisation de la Soundbar Dell \(Optional\)](#page-18-2)
- [Utiliser les fonctions d'Inclinaison, de Rotation et l'Extension Verticale](#page-19-1)
- **•** [Faire pivoter le moniteur](#page-20-1)
- [Ajuster les paramètres de rotation de votre système d'exploitation](#page-21-1)

# <span id="page-12-1"></span>**[Utilisation des commandes du panneau avant](#page-12-1)**

Utilisez les boutons du panneau avant du moniteur pour régler les caractéristiques de l'image affichée. Lorsque vous utilisez ces boutons, les valeurs<br>numériques correspondantes s'affichent à l'écran via l'OSD (menu de rég

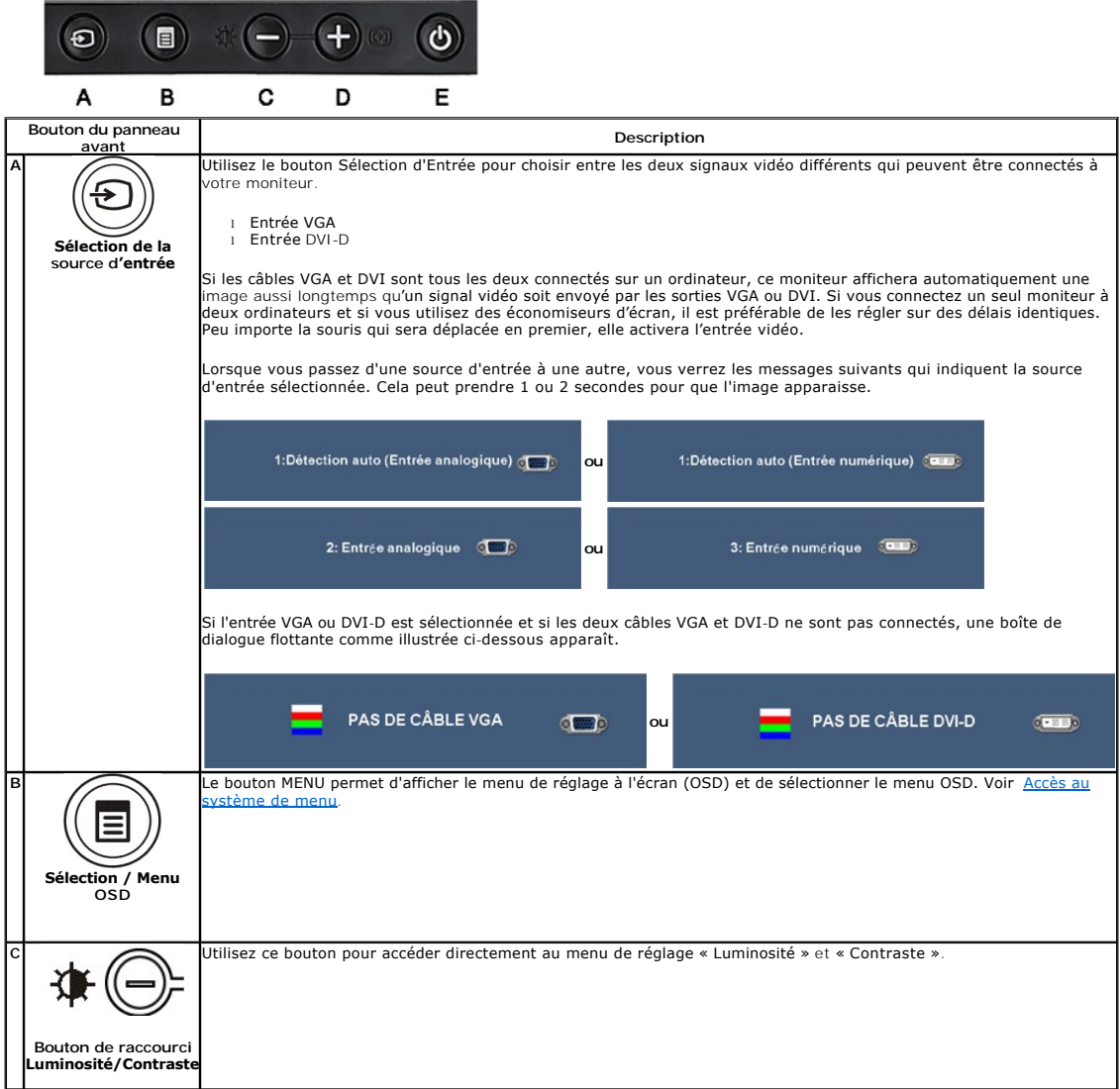

<span id="page-13-0"></span>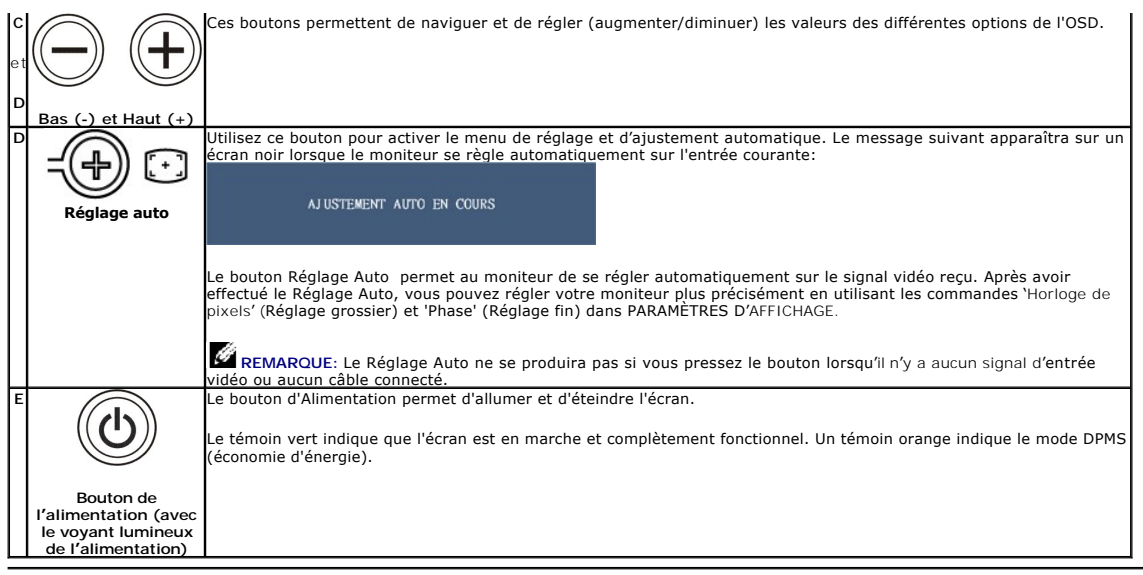

# <span id="page-13-1"></span>**Utilisation de l'affichage à l'écran (OSD)**

### **Accéder le Système Menu**

- **REMARQUE:** Si vous modifiez les paramètres et si ensuite vous accédez à un autre menu ou si vous quittez l'OSD, le moniteur enregistrera automatiquement toutes ces modifications. Si vous attendez que l'OSD disparaisse après avoir effectué un réglage, vos paramétrages seront également enregistrés.
- **1.** Poussez le bouton Menu pour ouvrir le menu OSD et afficher le menu principal.

#### **Menu principal pour l'entrée analogique (VGA)**

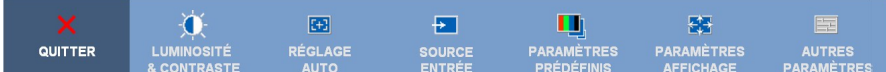

**ou**

#### **Menu principal pour l'entrée non analogique (non VGA)**

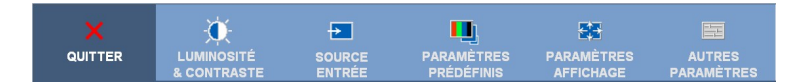

**REMARQUE:** AUTO ADJUST is only available when you are using the analog (VGA) connector.

2. Appuyez sur les boutons  $\bigoplus$  et  $\bigoplus$  pour vous déplacer entre les différentes options de réglage. Au fur et à mesure que vous vous déplacez d'une<br>icône à l'autre, le nom de l'option est mis en surbrillance. Voir le pour le moniteur.

**3.** Appuyez sur le bouton Menu une fois pour activer l'option mise en surbrillance.

- 4. Appuyez sur les boutons  $\bigcirc$  et  $\bigcirc$  pour sélectionner le paramètre voulu.
- **5.** Appuyez sur le **(B** pour accéder à la barre de réglage puis utiliser les boutons  $\bigcirc$  et  $\bigcirc$  pour effectuer les modifications en fonction des témoins dans le menu.

**6.** Sélectionnez l'option « Retour » pour retourner au menu principal ou « Quitter » pour quitter le menu OSD

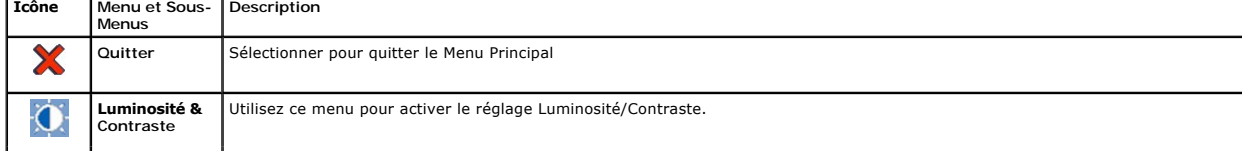

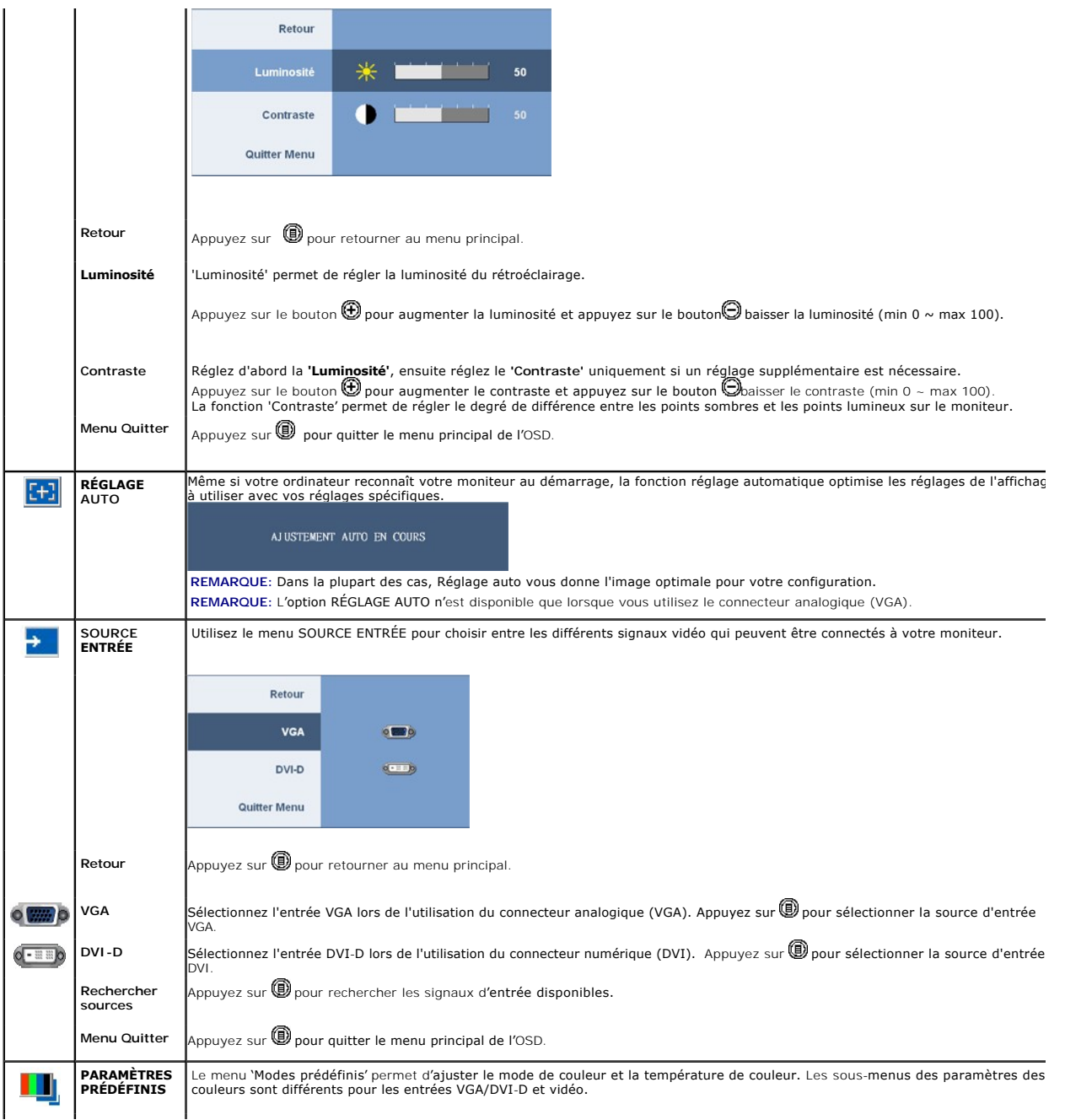

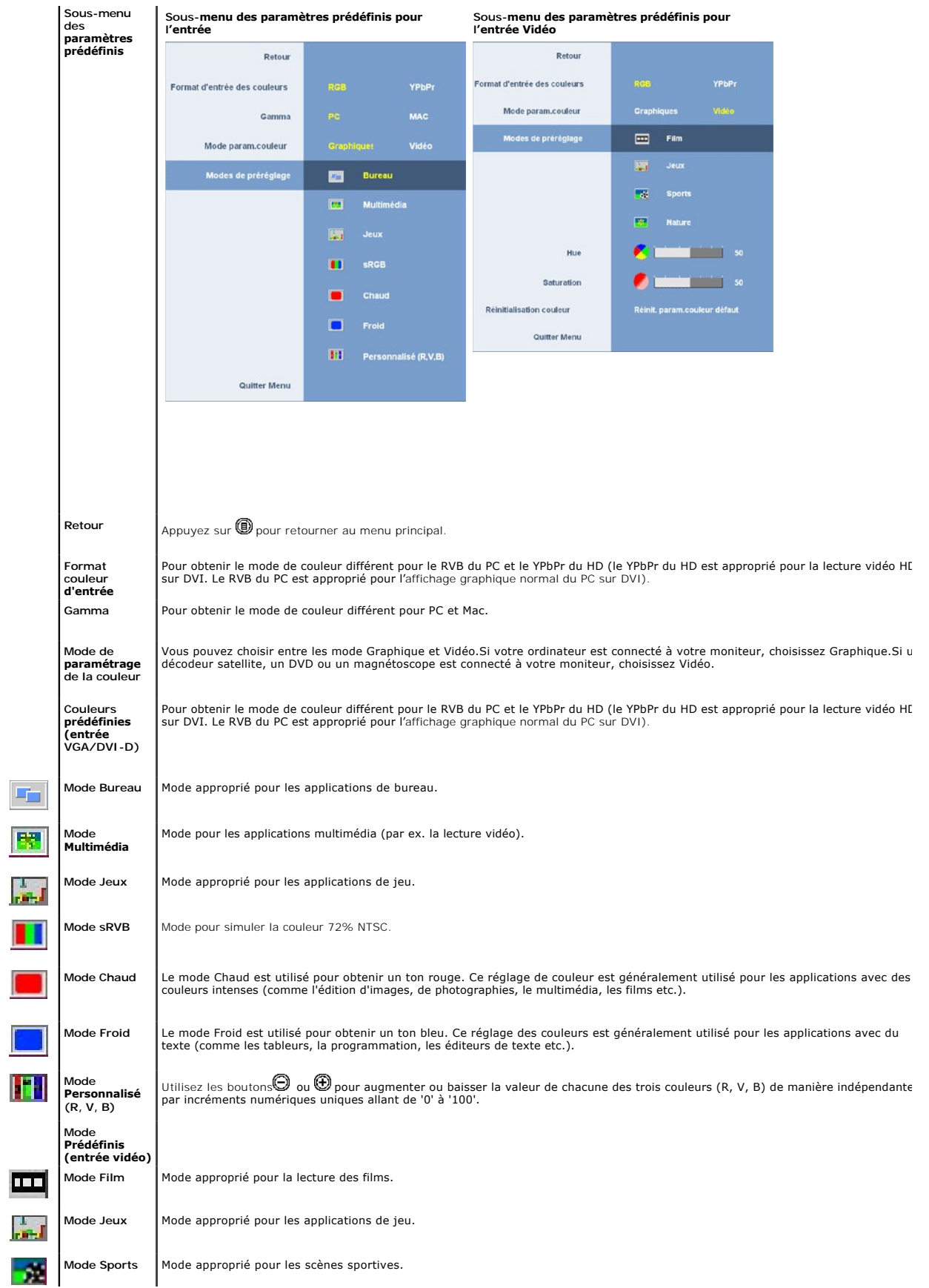

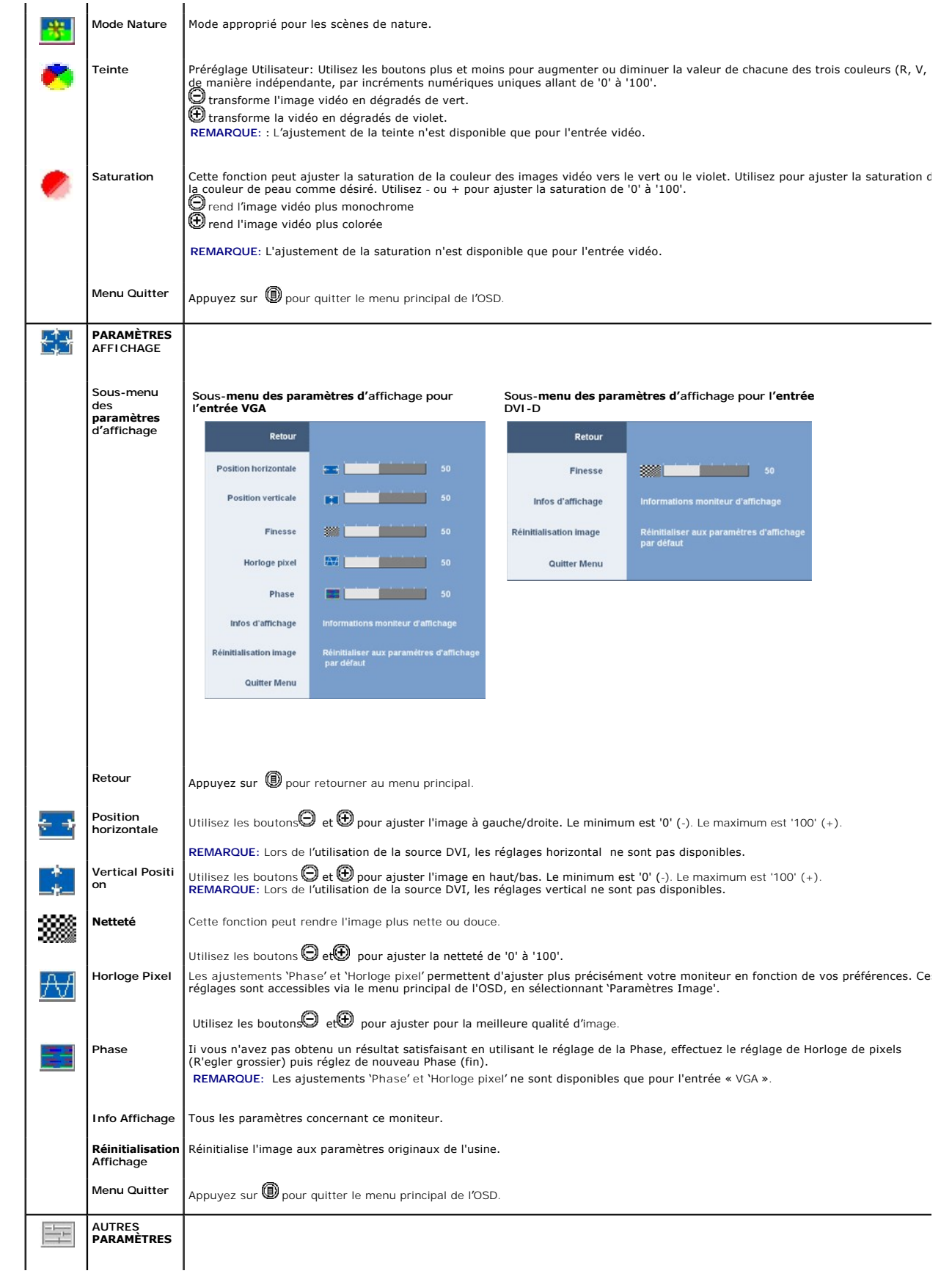

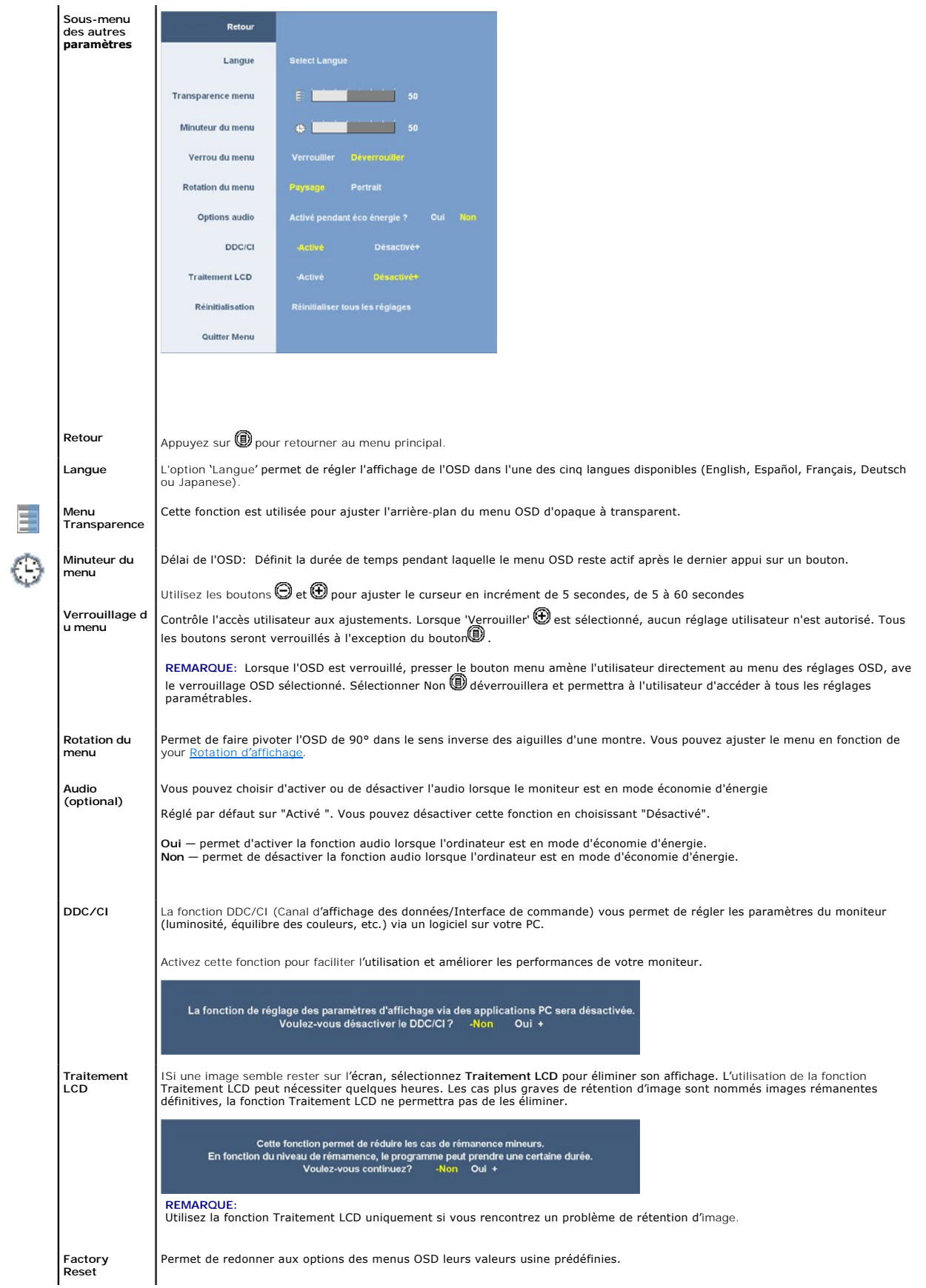

#### <span id="page-18-0"></span>**Messages d'avertissement de l'OSD**

L'un des messages d'avertissement suivants peut apparaître à l'écran indiquant que le moniteur est hors des limites de synchronisation.

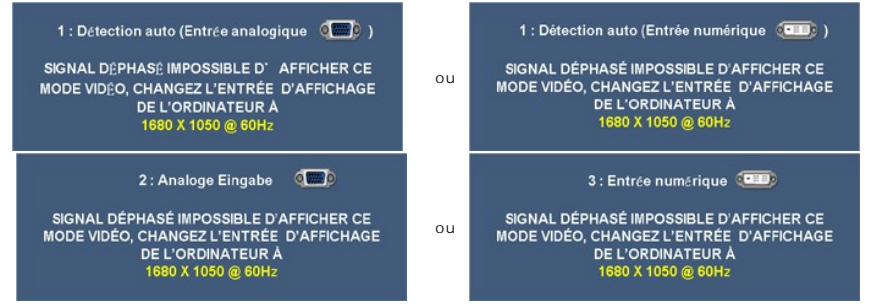

Cela signifie que l'écran ne peut pas se synchroniser avec le signal reçu depuis l'ordinateur. Voir [Spécifications du moniteurp](file:///C:/data/Monitors/2208WFP/fr/ug/about.htm#Specifications)our connaître les limites des fréquences Horizontale et Verticale adressables par ce moniteur. Le mode recommandé est 1680 X 1050.

Vous verrez le message suivant avant que la fonction DDC/CI ne soit désactivée.

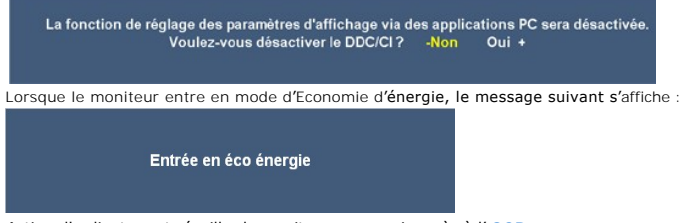

Activer l'ordinateur et réveiller le moniteur pour avoir accès à l' **[OSD](#page-13-1)** .

If either VGA or DVI-D input is selected and both VGA and DVI-D cables are not connected, a floating dialog box as shown below appears.

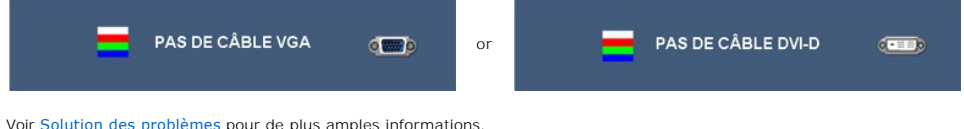

# <span id="page-18-1"></span>**Réglage de la résolution optimale**

Pour configurer la résolution optimale pour le moniteur.

- 1. Faites un clic droit sur le bureau et sélectionnez **Propriétés**.
- 2. Sélectionnez l'onglet **Paramètres**. 3. Réglez la résolution de l'écran sur 1680 x 1050.
- 4. Cliquez sur **OK**.

Si vous ne voyez pas l'option 1680 x 1050, vous avez peut-être besoin de mettre à jour votre pilote graphique. Selon votre ordinateur, menez à bien l'une des procédures suivantes.

l Si vous avez un ordinateur de bureau ou portable Dell : ¡ Allez sur **support.dell.com**, tapez votre numéro de service et téléchargez le dernier pilote pour votre carte graphique.

l Si vous utilisez un ordinateur d'une marque autre que Dell (portable ou de bureau) : ○ Allez zur le site d'assistance de votre ordinateur et téléchargez les derniers pilotes graphiques.<br>○ Allez sur le site web de votre carte graphique et téléchargez les derniers pilotes graphiques.

# <span id="page-18-2"></span>**Utilisation de la Soundbar Dell (Optional)**

La Soundbar Dell est un système deux voies stéréo qui peut se monter sur les écran plans Dell. La Soundbar possède une molette de contrôle du volume et<br>un contrôle marche/arrêt pour ajuster le niveau général du système, u

<span id="page-19-0"></span>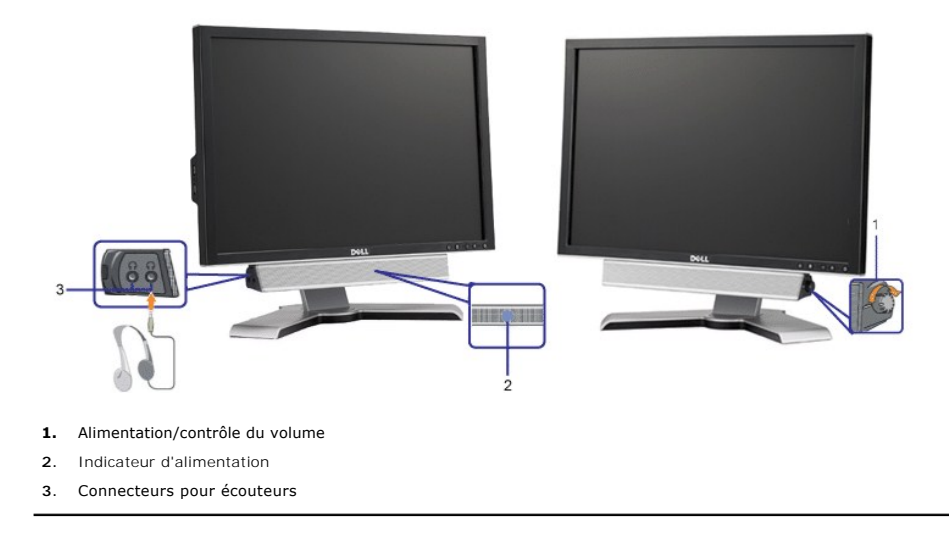

# <span id="page-19-1"></span>**Utiliser les fonctions d'Inclinaison, de Rotation et l'Extension Verticale**

# <span id="page-19-3"></span>**Inclinaison/Pivot**

Avec le pied intégré, vous pouvez incliner et/ou faire pivoter votre moniteur pour obtenir l'angle de vision le plus confortable.

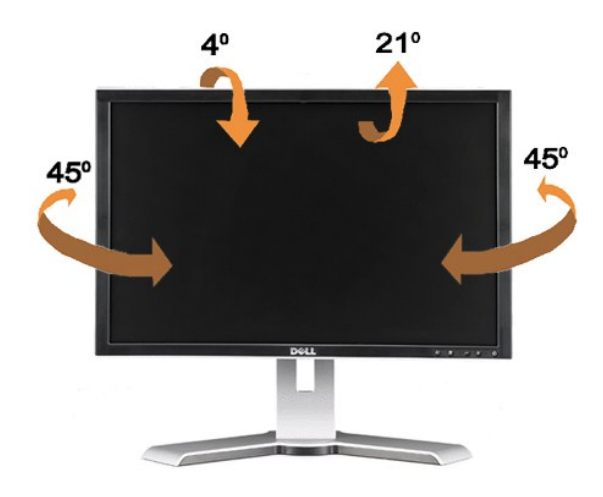

**REMARQUE:** Le pied est détaché et étendu lorsque le moniteur est expédié depuis l'usine.

# <span id="page-19-2"></span>**Extension Verticale**

Le pied se déploie verticalement jusqu'à 100 mm. Les schémas suivants montrent comment faire pour ouvrir le pied verticalement.

<span id="page-20-0"></span>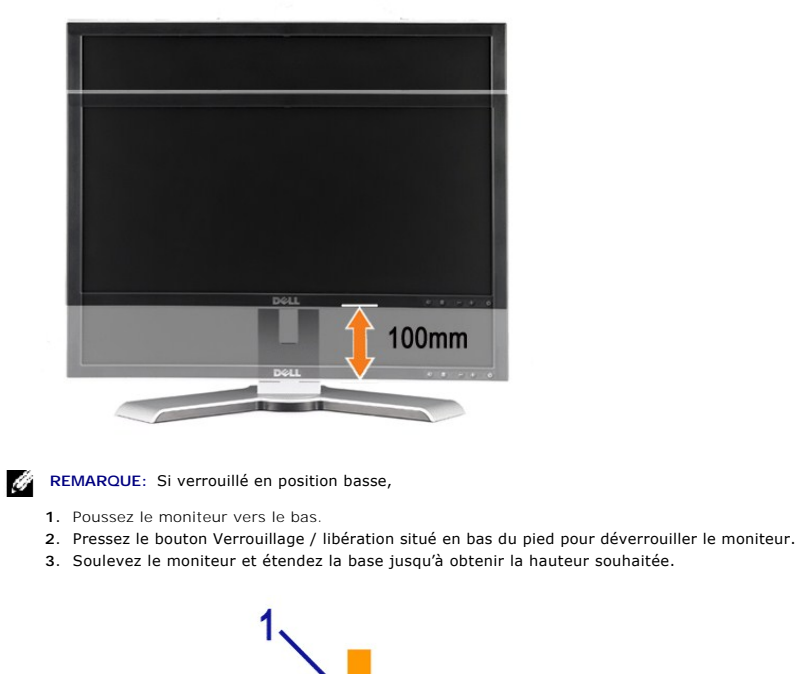

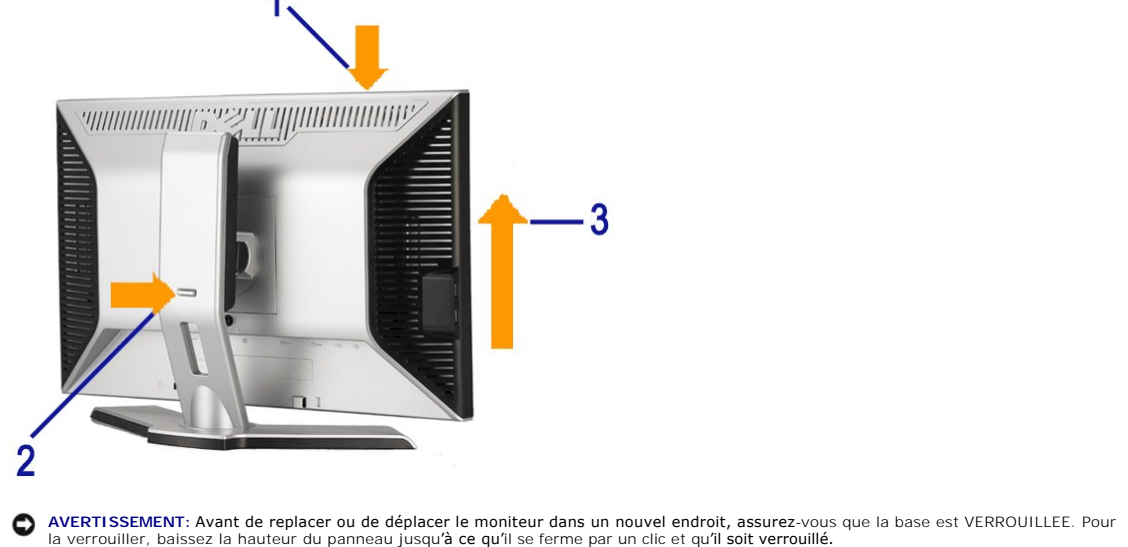

# <span id="page-20-1"></span>**Faire pivoter le moniteur**

Avant de faire pivoter votre écran, il doit être étendu verticalement ([Extension Verticale](#page-19-2)) ou incliné([Inclinaison](#page-19-3)) pour éviter de cogner le bord inférieur de l'écran.

<span id="page-21-0"></span>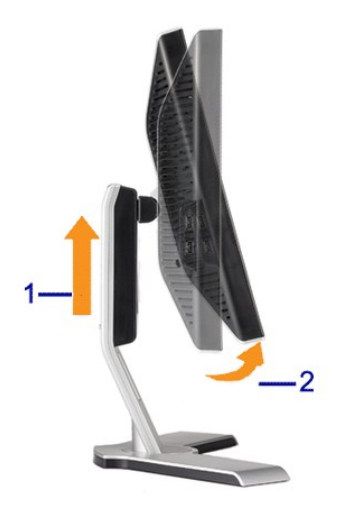

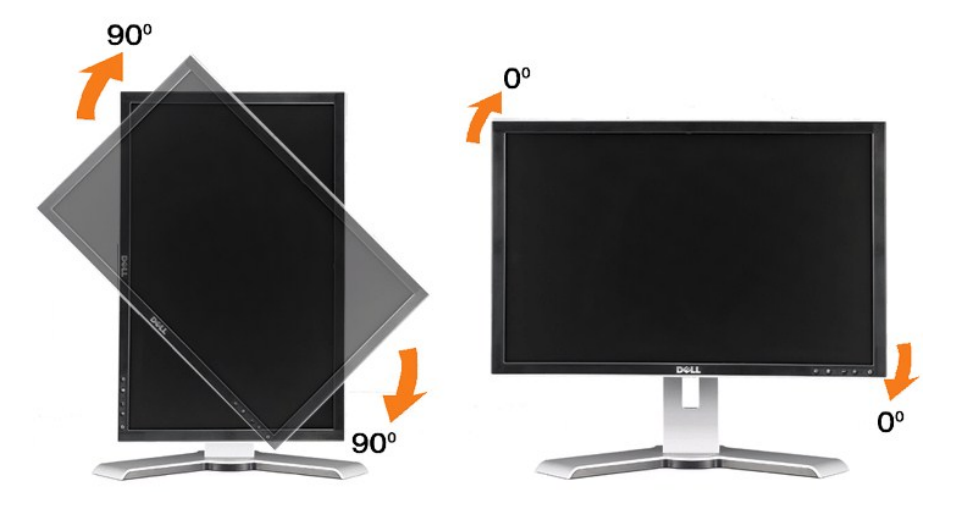

Ô **REMARQUE**: Pour profiter de la fonction de "rotation d'écran" (vue paysage versus portrait), un pilote graphique mis à jour est exigé pour votre<br>ordinateur Dell tout en sachant que celui-ci n'est pas livré avec le moniteu

**REMARQUE:** : En *Portrait View Mode (mode vue portrait*), vous allez connaître la dégradation de performance dans les applications intenses en graphiques (jeux 3D etc.).

# <span id="page-21-1"></span>**Ajuster les paramètres de rotation de votre système d'exploitation**

Après avoir fait pivoté votre écran, vous devrez effectuer les étapes ci-dessous pour faire pivoter votre système d'exploitation.

REMARQUE: Si vous utilisez cet écran avec un ordinateur d'une marque autre que Dell, vous devrez aller sur le site web du pilote graphique ou le site<br>web du constructeur de votre ordinateur pour obtenir les instructions su

- 
- 

1. Cliquez avec le bouton droit sur le Bureau et cliquez sur **Propriétés**.<br>2. Sélectionnez l'ongle**t Paramètres** puis cliquez sur **Avancé**.<br>3. Si vous possédez une carte ATI, sélectionnez l'onglet Rotation et réglez l'angl désiré. Si vous possédez une carte Intel, sélectionnez l'onglet de la carte graphique **Intel**, cliquez sur **Propriétés de la carte graphique**, choisissez l'onglet

**Rotation** puis réglez l'angle de rotation désiré.

REMARQUE: Si vous ne trouvez pas d'option de rotation ou si elle ne fonctionne pas correctement, allez sur le site web à l'adresse suivante<br>support.dell.com et téléchargez le dernier pilote pour votre carte graphique.

# <span id="page-22-0"></span>**Installation de votre moniteur**

**Guide Utilisateur du moniteur à écran plat Dell™ 2208WFP**

# **l'affichage à 1680 x 1050 (optimale) sont sur le CD**

Pour des performances d'affichage optimales en utilisant les systèmes d'exploitation Microsoft Windows® , configurez la résolution d'affichage sur 1680 x 1050 pixels en effectuant les étapes suivantes:

1. Cliquez droit sur le bureau et cliquez sur **Propriétés**.

2. Sélectionnez l'onglet **Paramètres**.

3. Déplacez la barre de curseur vers la droite en appuyant et en maintenant enfoncé le bouton gauche de la souris et réglez la résolution de l'écran sur **1680X1050**.

4. Cliquez sur **OK**.

Si vous ne voyez pas **1680X1050 comme option, il est possible que vous deviez mettre à jour votre pilote graphique. Veuillez choisir le scénario ci-dessous<br>qui décrit le mieux le système informatique que vous utilisez et s** 

**1: [Si vous avez un ordinateur de bureau Dell™ ou un ordinateur portable Dell™ avec accès à Internet.](file:///C:/data/Monitors/2208WFP/fr/ug/internet.htm)**

**2: [Si vous avez un ordinateur de bureau, portable ou une carte graphique non Dell™.](file:///C:/data/Monitors/2208WFP/fr/ug/non-dell.htm)**

[Retour à la page Sommaire](file:///C:/data/Monitors/2208WFP/fr/ug/preface.htm)

# <span id="page-23-0"></span>**Moniteur à écran plat Dell™ 2208WFP**

**[Guide d'utilisation](file:///C:/data/Monitors/2208WFP/fr/ug/index.htm)**

#### **l['affichage à 1680 x 1050 \(optimale\) sont sur le CD](file:///C:/data/Monitors/2208WFP/fr/ug/optimal.htm)**

# **Les informations présentes dans ce document sont sujettes à modification sans avis préalable. © 2007 Dell Inc. Tous droits réservés.**

Toute reproduction de quelque manière que ce soit sans l'autorisation écrite de Dell Inc. est strictement interdite.

Les marques commerciales utilisées dans ce texte: *Dell,* le logo DELL logo, *Inspiron, Dell Precision, Diriplex, Latitude, PowerFage, PowerVault, PowerPapy, et Dell OpenManage*<br>Sont des marques commerciales de Dell Inc. ;

D'autres marques commerciales et appellations commerciales peuvent être instancement promier en entrementancem<br>appellations soit à leurs produits. Dell Inc. désavoue tout intérêt propriétaire dans les marques commerciales

Modèle 2008WFP

Août 2007 Rev. A01

#### <span id="page-24-0"></span>**Installation de votre moniteur Guide Utilisateur du Moniteur à écran plat Dell™ 2208WFP**

- [Fixer la Base](#page-24-1)
- **O** [Connexion de votre moniteur](#page-24-2)
- [Organisation des câbles](#page-25-1)
- [Fixation de la SoundBar \(en option\)](#page-26-1)
- [Retirer la Base](#page-26-2)
- <span id="page-24-1"></span>**Fixer la Base**

**REMARQUE:** Le support est détaché lorsque le moniteur est expédié d'usine.

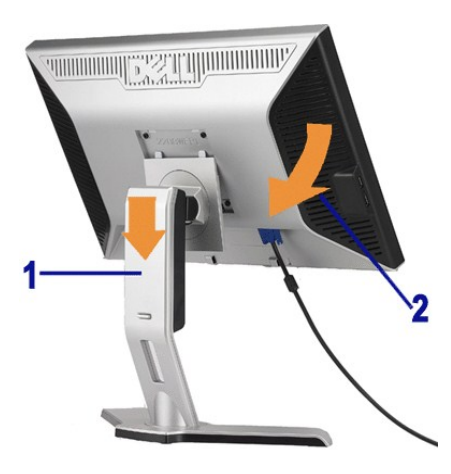

Placez le pied sur une surface plane et suivez ces étapes pour fixer le pied du moniteur :

1. Alignez les rainures situées sur l'écran avec les deux onglets de la partie supérieure du pied. 2. Abaissez le moniteur de façon à ce que la zone de montage s'enclenche ou se verrouille au pied.

#### <span id="page-24-2"></span>**Connexion de votre moniteur**

**MISE EN GARDE: Avant de débuter quelque procédure que ce soit de cette section, suivez les [consignes de sécurité](file:///C:/data/Monitors/2208WFP/fr/ug/appendx.htm#Safety%20Information).**

Pour connecter votre moniteur à l'ordinateur, suivez les étapes/instructions suivantes

- l Eteignez votre ordinateur et débranchez son câble d'alimentation.
- ι Reliez le câble blanc (DVI Digital) ou bleu (VGA Analogique) du connecteur d'affichage au port vidéo correspondant qui se situe au dos de votre<br>ordinateur. Ne pas utiliser en même temps les deux câbles dans le même ord

**Connexion du câble DVI blanc**

<span id="page-25-0"></span>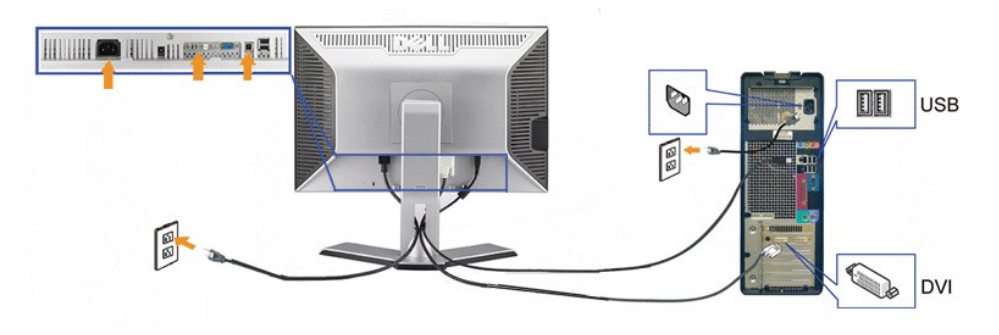

**Connexion du câble VGA bleu**

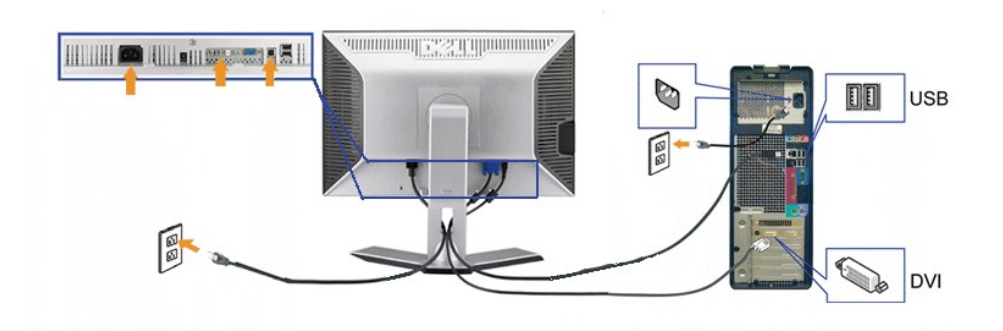

**REMARQUE:** Les illustrations ne sont qu'à titre indicatif seulement. L'apparence de l'ordinateur peut varier.

Une fois que vous avez terminé de brancher le câble DVI/VGA, suivez la méthode suivante pour connecter le câble USB à l'ordinateur et terminer l'installation de votre moniteur :

- 
- ı Connectez le port Entrée USB (câble fourni) au port USB approprié de votre ordinateur.<br>ı Connectez les périphériques USB aux ports Sortie USB (à l'[arrière](file:///C:/data/Monitors/2208WFP/fr/ug/about.htm#Back%20View) ou sur le coté) du moniteur. (Voir les vues<u>arrière</u> et de <u>des</u> de détails.) l Branchez les cordons d'alimentation de votre ordinateur et du moniteur à la prise de courant la plus proche.
- l Allumez votre écran et votre ordinateur. Si vous ne voyez aucune image, poussez le bouton de sélection de la source et assurez-vous que la bonne source d'entrée est
- sélectionnée. Si vous ne voyez toujours pas d'image, consultez la section <u>[Résolution des Problèmes](file:///C:/data/Monitors/2208WFP/fr/ug/solve.htm#Monitor%20Specific%20Troubleshooting)</u>.<br>ι Utilisez le support de câbles du socle du moniteur pour ranger les câbles.

# <span id="page-25-1"></span>**Organisation des câbles**

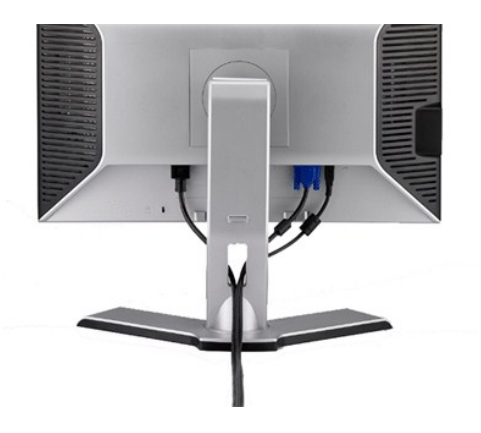

Après avoir branché tous les câbles nécessaires sur votre écran et votre ordinateur, (Voir [Connecter Votre Ecran](#page-24-2) pour réaliser le raccordement des câbles), utilisez la gaine de câbles pour aménager soigneusement tous les câbles comme illustré ci-dessus.

# <span id="page-26-1"></span><span id="page-26-0"></span>**Fixation de la SoundBar**

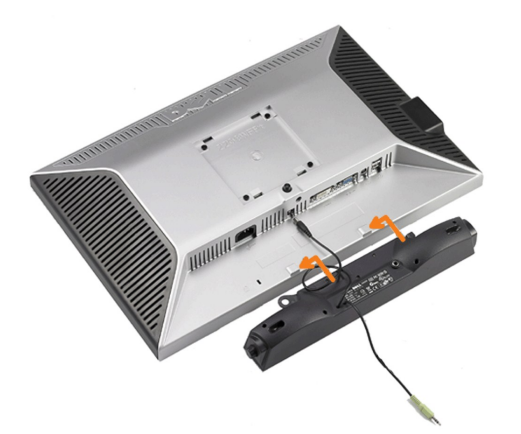

**AVERTISSEMENT:** DNe pas utiliser de périphérique autre que la Soundbar Dell.

**REMARQUE:**Le connecteur d'alimentation Soundbar La sortie +12V DC sert pour le Soundbar optionnel seulement.

**1.** Sur l'arrière du moniteur, fixez la Soundbar en alignant les deux orifices avec les deux languettes sur le bas à l'arrière du moniteur.

- **2.** Faites glisser la Soundbar vers la gauche jusqu'à ce qu'elle s'enclenche en position.
- **3.**  Branchez le cordon d'alimentation de la Soundbar sur le connecteur à l'arrière du moniteur.
- **4.** Insérez la mini-fiche stéréo vert clair de l'arrière de la Soundbar dans le prise de sortie audio de l'ordinateur.

# <span id="page-26-2"></span>**Retirer la Base**

**REMARQUE:** Pour éviter de rayer l'écran LCD lors du retrait du pied, assurez-vous que le moniteur est placé sur une surface propre.

Procédez comme suit pour retirer le pied :

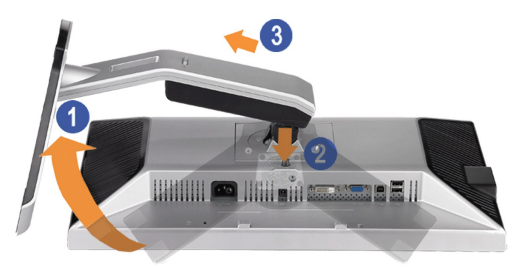

- 
- 1. Faites pivoter le pied pour avoir accès au bouton de retrait du pied. 2. Appuyez sur le bouton de retrait du pied et maintenez-le enfoncé. 3. Soulevez le pied et éloignez-le du moniteur.
- 

[Retour à la Table des Matières](file:///C:/data/Monitors/2208WFP/fr/ug/index.htm)

# <span id="page-27-0"></span>**Résolution des Problèmes**

#### **Guide Utilisateur du moniteur à écran plat Dell™ 2208WFP**

- [Dépannage du moniteur](#page-27-1)
- **[Problèmes courants](#page-27-2)**
- **[Problèmes Spécifiques au Produit](#page-28-1)**
- [Problèmes spécifiques au Bus Série Universel](#page-28-2)
- [Dépannage de la SoundBar Dell™](#page-29-1)

**MISE EN GARDE**: Avant de débuter quelque procédure que ce soit de cette section, suivez les [consignes de sécurité](file:///C:/data/Monitors/2208WFP/fr/ug/appendx.htm#Safety%20Information).

### <span id="page-27-1"></span>**Dépannage du moniteur**

#### **Vérification à l'aide de la Fonction Test Auto (Self-Test Feature Check : STFC)**

Votre écran dispose d'une fonction de test automatique qui vous permet de vérifier s'il fonctionne correctement. Si votre moniteur et votre ordinateur sont connectés correctement mais que l'écran du moniteur reste éteint, effectuez le test automatique du moniteur en suivant ces étapes:

- 
- 1. Eteignez votre ordinateur et votre moniteur.<br>2. Débranchez le câble vidéo à l'arrière de l'ordinateur. Afin de vous assurer du bon fonctionnement du Test Automatique, déconnectez le câble Numérique (connecteur blanc) et le câble Analogique (connecteur bleu) situés à l'arrière de l'ordinateur 3. Rallumez le moniteur.
- 

La boîte de dialogue flottante doit apparaître à l'écran (sur un arrière-plan noir) si le moniteur ne peut pas détecter un signal vidéo et s'il fonctionne<br>correctement. En mode auto-test, le témoin d'alimentation reste en

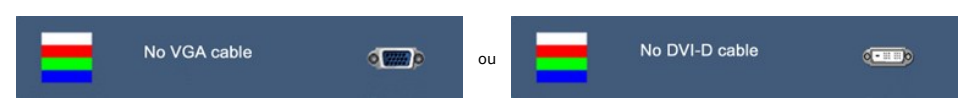

4. Cette boîte de dialogue apparaît lors du fonctionnement habituel du système en cas de déconnexion ou de dommages du câble vidéo. 4. Cette boîte de dialogue apparaît lors du fonctionnement habituel du système en cas de déconnexion ou de don<br>5. Eteignez votre moniteur et reconnectez le câble vidéo, puis rallumez votre ordinateur ainsi que votre monite

Si l'écran de votre moniteur n'affiche toujours aucune image après avoir suivi la procédure précédente, vérifiez votre contrôleur vidéo et votre ordinateur; votre moniteur fonctionne correctement.

# <span id="page-27-2"></span>**Problèmes courants**

Le tableau suivant contient des informations générales relatives aux problèmes courants de l'écran que vous pouvez rencontrer et les solutions possibles.

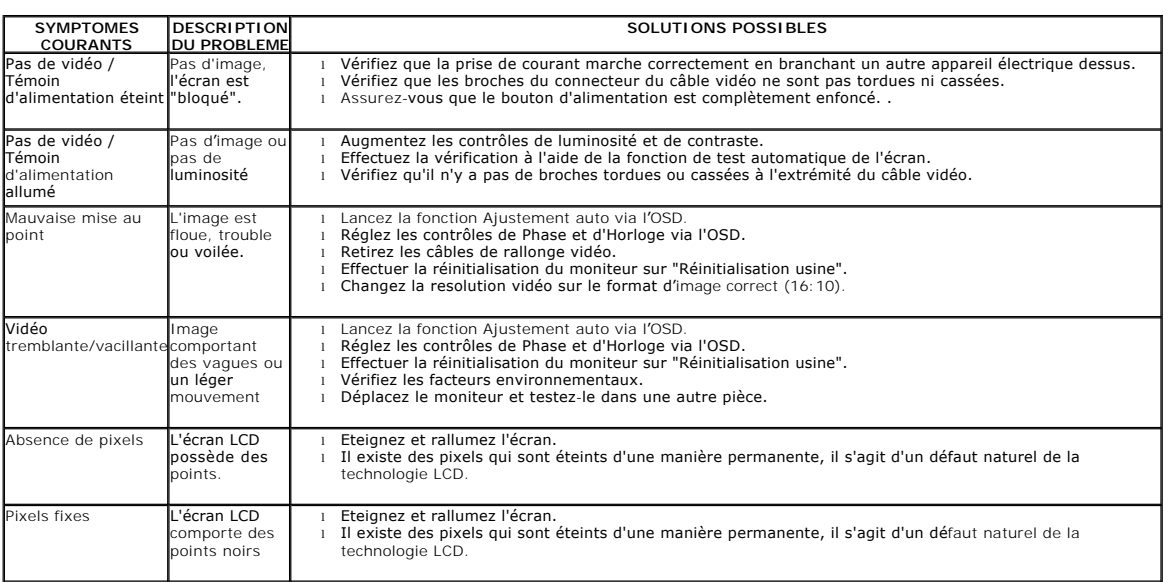

<span id="page-28-0"></span>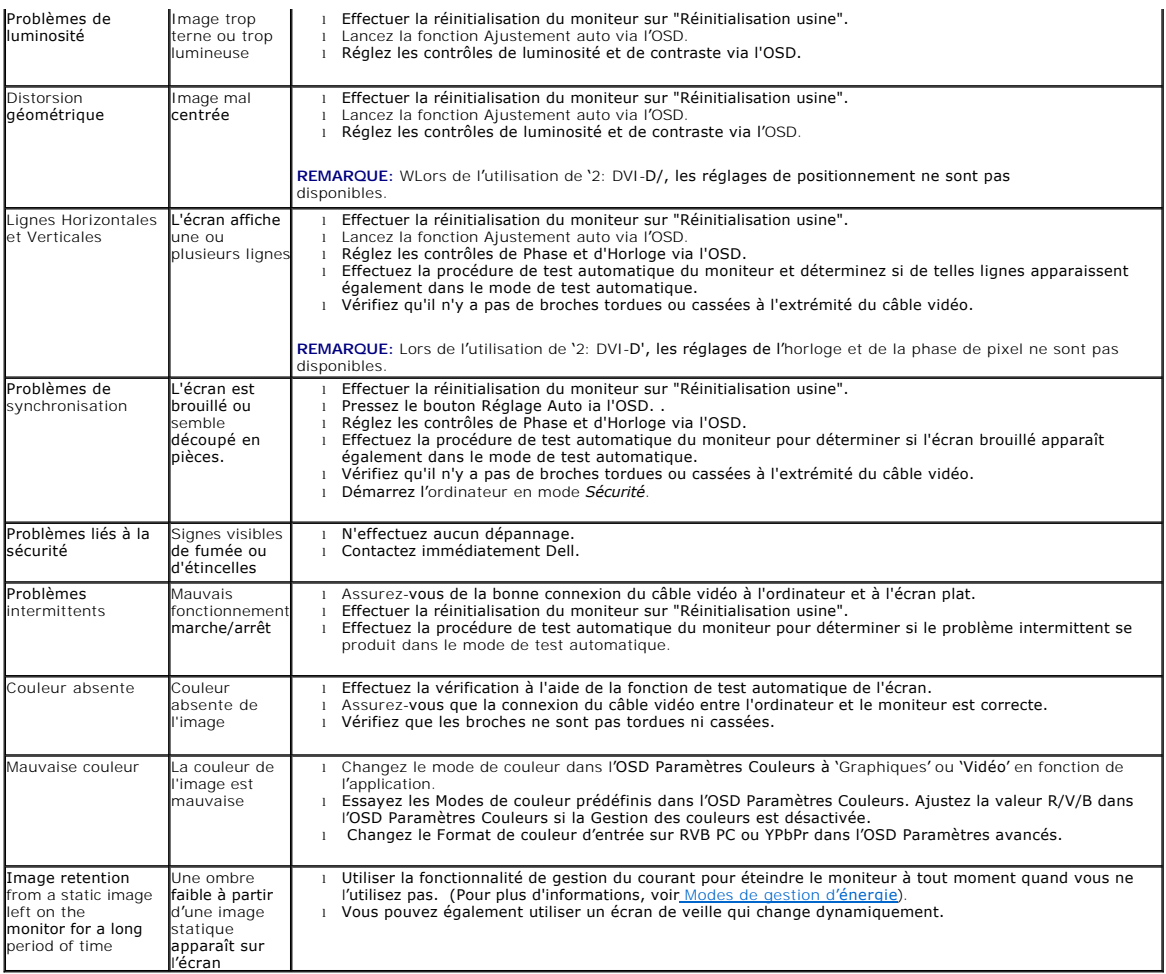

# <span id="page-28-1"></span>**Problèmes Spécifiques au Produit**

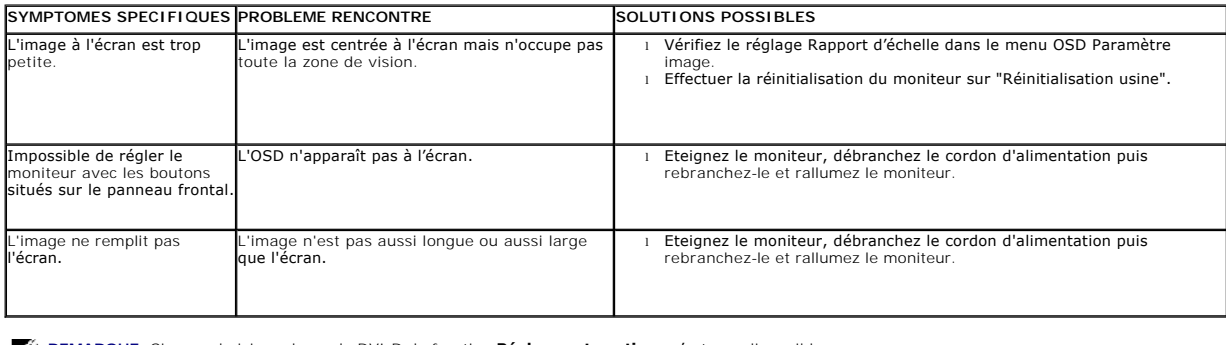

**REMARQUE:** Si vous choisissez le mode DVI-D, la fonction **Réglage automatique** n'est pas disponible.

# <span id="page-28-2"></span>**Problèmes spécifiques au Bus Série Universel**

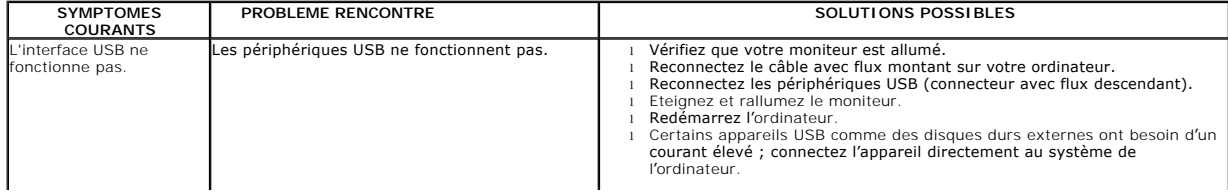

<span id="page-29-0"></span>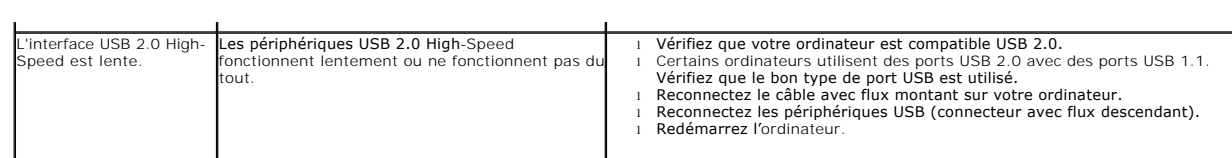

# <span id="page-29-1"></span>**Dépannage de la SoundBar Dell™**

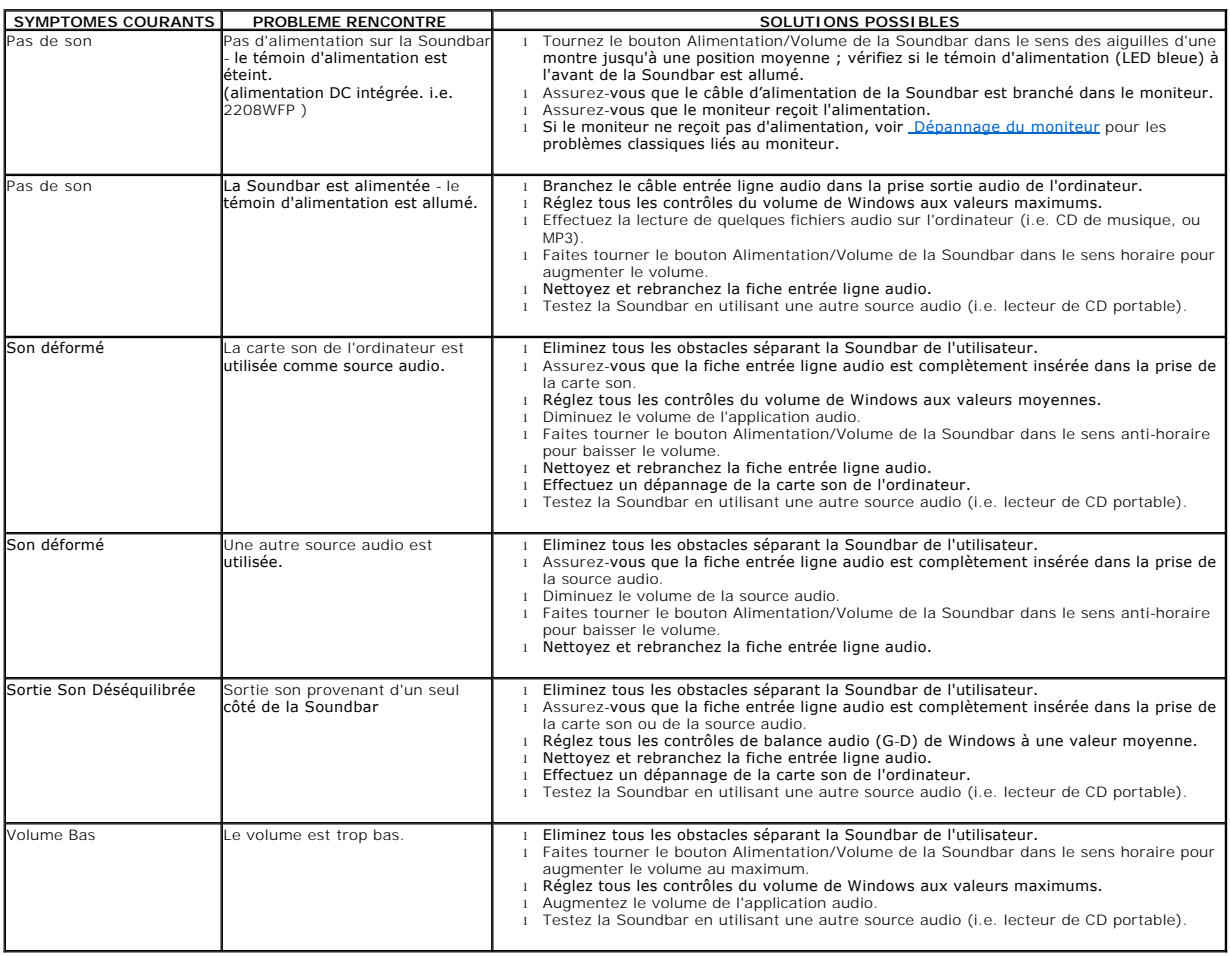

[Retour à la Table des Matières](file:///C:/data/Monitors/2208WFP/fr/ug/index.htm)